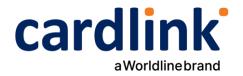

# **Welcome to Sandbox!**

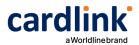

## Contents

| Registration                            | 3 |
|-----------------------------------------|---|
| Login                                   | 4 |
| Creation of a new application           | 4 |
| Team creation                           | 6 |
| Fetch transactions and tests completion | 6 |
| FAOs                                    | 7 |

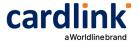

#### Registration

To begin with, choose Login/Register, and then the tab Register.

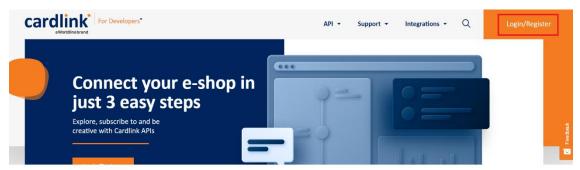

Sandbox initial screen

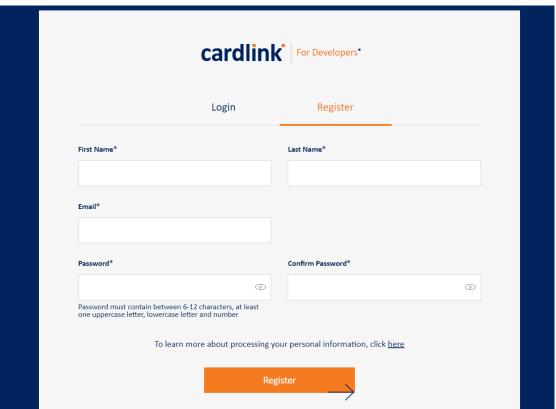

New user registration in Sandbox

After filling in all required details and click on Register, a confirmation mail is sent and after clicking on the mail verification link, the registration is completed.

Sandbox flow and FAQs Page 3 of 7

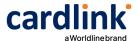

#### Login

Once the registration is completed, I proceed with login.

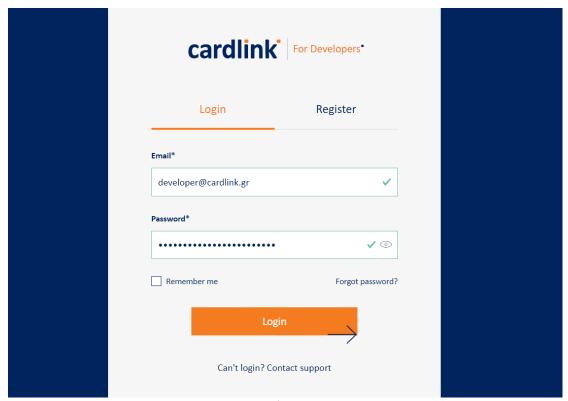

Login screen

### Creation of a new application

Once logged in, I choose "Create a new app".

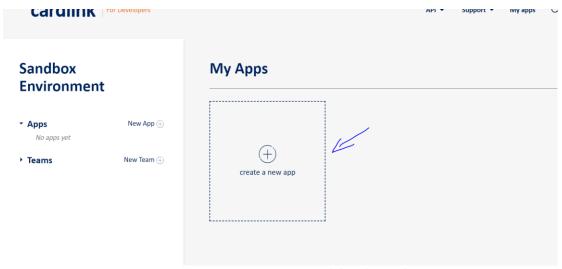

New app creation to acquire MID and shared secret key

Sandbox flow and FAQs Page 4 of 7

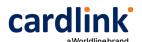

I fill in the respective fields, as shown below.

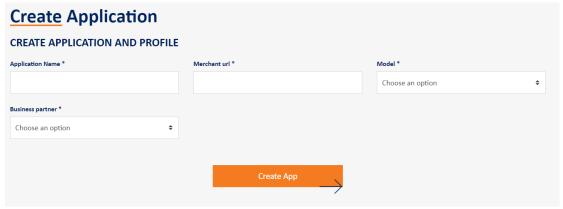

Fields for new app creation

- <u>Application Name</u>: The new app's name.
- Merchant url: The URL of the site for which I want to build the integration. In case I need to integrate for a mobile app, a dummy URL can be used.
- Model: The agreed integration method.
- <u>Business partner</u>: The Bank of the Payment Institution with which the merchant has concluded a contract. For cooperation with Alpha Bank, choose Nexi. For cooperation with Eurobank, choose Worldline. If I want to cooperate with both Banks, choose Cardlink. For cooperation with Cardlink One, choose Cardlink one.

After filling in all the above and clicking on «Create App», a new app is created. Inside that app, I can see the MID and shared secret key that will be used in the tests for the integration.

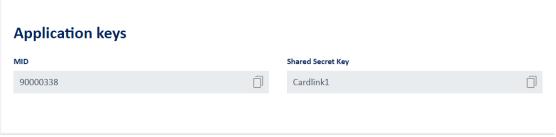

Produced MID and shared secret key

Sandbox flow and FAQs Page **5** of **7** 

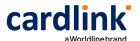

#### **Team creation**

I have the capability to create a work team and invite other to use the application I have created.

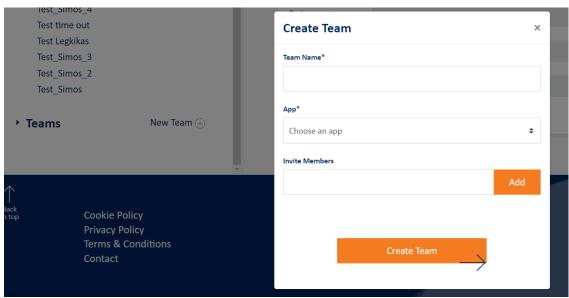

Team creation

## Fetch transactions and tests completion

Within the created app, in «Primary VPOS Transactions Test Case Progress Results» section, I can see transactions' details by clicking "Fetch transactions".

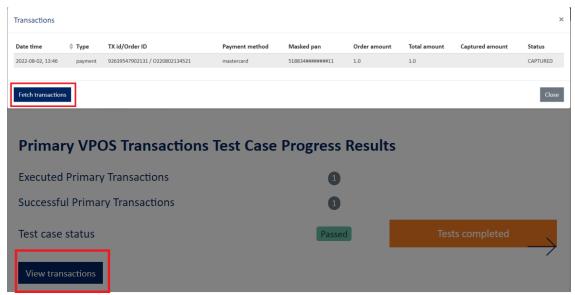

Transaction details

Once the tests are completed and given that there is at least one successfully completed transaction, "Tests Completed" button is activated and I click on it to proceed with production boarding.

Sandbox flow and FAQs Page 6 of 7

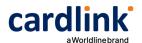

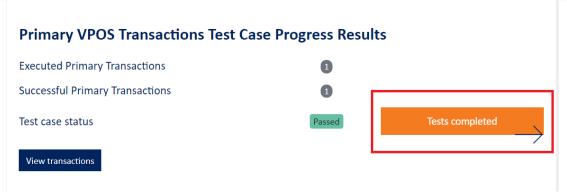

Tests completion

After filling in all the mandatory fields, I submit the respective form. Once the form is submitted, a check is made from Cardlink to confirm the successful transaction execution and proceed with the production boarding.

#### **FAQs**

Q: How many/what kind of scenarios do I need to execute?

A: You need to perform at least one successfully completed transaction to confirm that the implementation is correct and that you can properly handle the response message. Of course, you can always execute more test transactions with the available test cards if you wish.

Q: I want to perform transactions that will not be successful, but I do not have respective test cards.

A: All available test cards can be found at

https://developer.cardlink.gr/documentation categories/test-cards/#Test-Cards-3DS2.

Test cards with 3D status N,U,R lead to REFUSED transactions.

Q: I cannot connect to Sandbox. I get a message that the user is not activated.

A: After registering in Sandbox, an activation e-mail is sent. Please check whether you have received that e-mail. If not, please try registering with a different e-mail address. If you still do not receive the activation e-mail, please inform us through Contact section, <a href="https://developer.cardlink.gr/contact/">https://developer.cardlink.gr/contact/</a>

Q: I get error message: "Merchant not found in system".

A: Please confirm that you are using the right post URL, based on the Business Partner and the Model chosen when creating the app.

For redirect, model, the respective post URLs per business partner can be found at <a href="https://developer.cardlink.gr/api-product/redirect/">https://developer.cardlink.gr/api-product/redirect/</a>

For direct model, the respective post URLs per business partner can be found at <a href="https://developer.cardlink.gr/api-product/direct/">https://developer.cardlink.gr/api-product/direct/</a>

In case you have already been provided with an MID from the cooperation bank, that shall be used in production environment, not in test.

For your tests you will use the MID and shared secret key provided by the app you have created in Sandbox.

Sandbox flow and FAQs Page 7 of 7